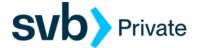

## Quicken – Windows – Express Web Connect

**Express Web Connect - Setup** 

## Procedure

## Task 1: Preparation

- 1. Backup your data file. For instructions to back up your data file, choose **Help** menu > **Quicken Help**. Search for *Backup Data file*, and follow the instructions.
- Download the latest Quicken Update. For instructions to download an update, choose Help menu > Quicken Help. Search for Update Software and follow the instructions.

Task 2: Connect Accounts to SVB Private

- 1. Choose **Tools** menu > **Account List**.
- 2. Click the Edit button of the account you want to activate.
- 3. In the Account Details dialog, click the Online Services tab.
- 4. Click Set up Now.
- 5. Use Advanced Setup to activate your account.
- 6. Enter SVB Private in the search field, select the name in the list and click Next.
- 7. If preferred with the Selected Connection Method screen, select Express Web Connect.
- 8. Enter your Digital Banking Username and Password. Click Connect.

**NOTE:** We have implemented improved multi-factor authentication for Digital Banking users that initiate account data transmission from Intuit software or digital technologies, utilizing the **Express Web Connect**. Users will be prompted to choose a **Secure Access Code** *delivery* point from within the respective Intuit application. Re-authenticating the connection is only required once, provided the user continues to connect from the same device, at the same location. Please contact the Concierge Desk at 888-322-2120 if you have any questions or have issues authenticating your Digital Banking login access.

**9.** Ensure you associate the account to the appropriate account already listed in Quicken. You will want to select **Link to an existing account** and select the matching accounts in the drop-down menu.

Page 1 of 2

Quicken- Windows-Express Web Connect

04/20/2022

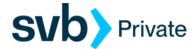

## **IMPORTANT:** Do **NOT** select **Add to Quicken** unless you intent to add a new account to Quicken. If you are resented with accounts you do not want to track in this data file, select **Ignore – Don't Download into Quicken**.

- 10. After all accounts have been matched, click **Next**. You will receive confirmation that your accounts have been added.
- 11. Click **Done** or **Finish**.